## Dear Licensee:

This correspondence is to notify you that there has been a slight change to the online renewal system.

You must have a business address of the premises on file with the Board. In addition, you must add the following address types into the system:

- Home Office Physical Location
- Home Office Mailing Address
- Physical Location in Kentucky
- Kentucky Mailing Address

If you do not have one or more of these additional address types, you may select "**N/A**". If you have one or more of these additional address types, but they are the same as the business address of the premises, you may select "**Same as business address**".

Please see below for two step-by-step examples of how to navigate the addresses section of the online renewal system. Example 1 is for businesses headquartered in Kentucky. Example 2 is for businesses with a Kentucky location, but headquartered outside of Kentucky.

These addresses will only need to be added once. For your next renewal, you can edit the additional addresses if they have changed or proceed past this section if there have been no changes.

## **EXAMPLE 1: HEADQUARTERED IN KENTUCKY**

1. Proceed to the Add/Edit Name, Address, Phone, Email page of the renewal. Your Business (Address of Premises) address should already be in the system. Please note that this address cannot be removed or edited.

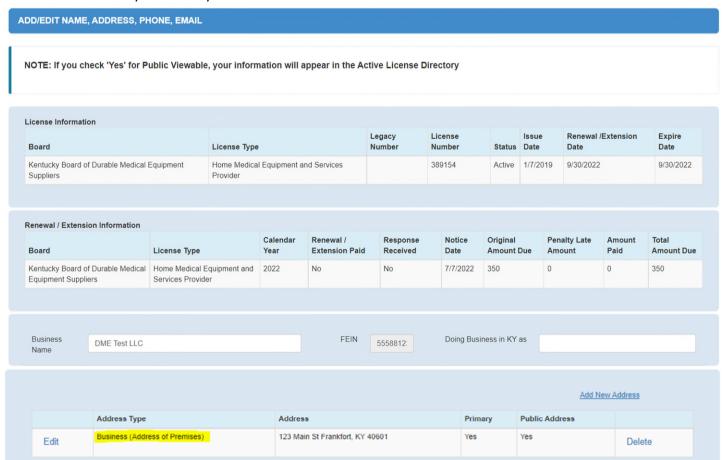

2. Click the Add New Address link. A new box will appear to allow you to add the four new, required addresses.

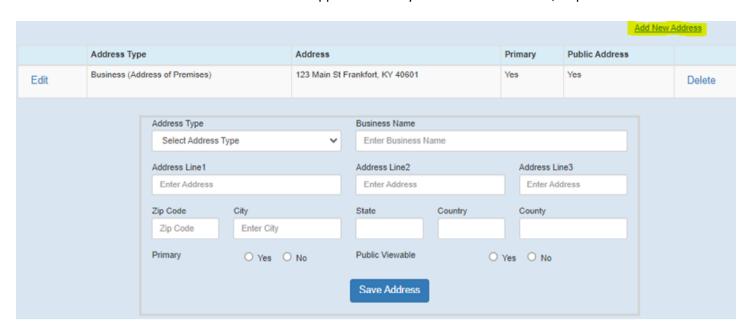

3. Select the address type you want to add from the Address Type dropdown box. As a reminder, you must add the Home Office Physical Location, Home Office Mailing Address, Physical Location in Kentucky, and Kentucky Mailing Address. Once you choose an address type, the "Same as business address" and "N/A" checkboxes will appear.

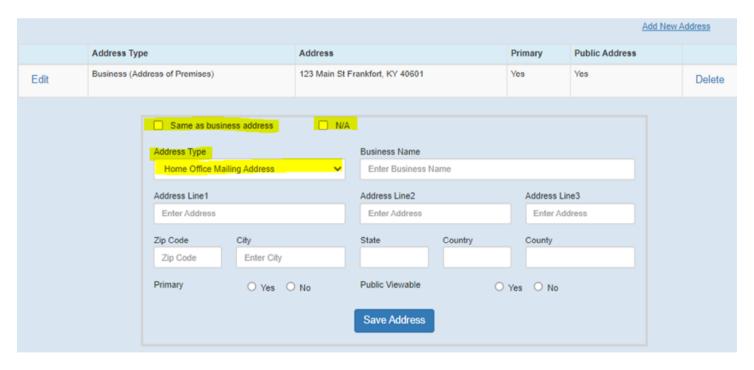

4. If the address type is the same as your business address of the premises or does not apply to your license, please check the corresponding box. If the address does apply to your license and it is different than the business address, you will enter the address information below. Once you have entered the address or selected the appropriate box, select the Yes or No button for the Primary and Public Viewable options. Then, click the Save Address button.

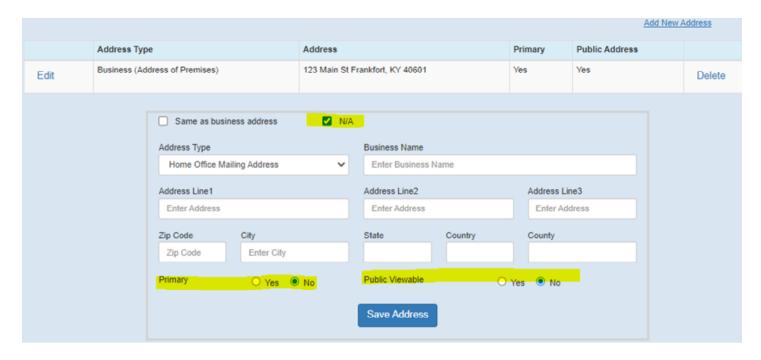

5. Your new address will now show in the system next to your business address. Select the Add New Address link again to repeat the process and add the remaining required addresses.

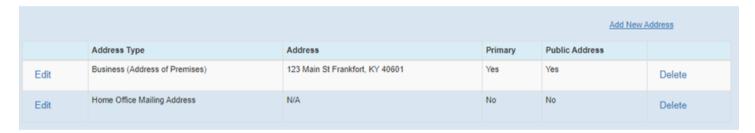

6. Once all five address types are added into the system, you can make any necessary edits to your phone and email address. Once those are complete, click the Continue button to go to the next page of the renewal.

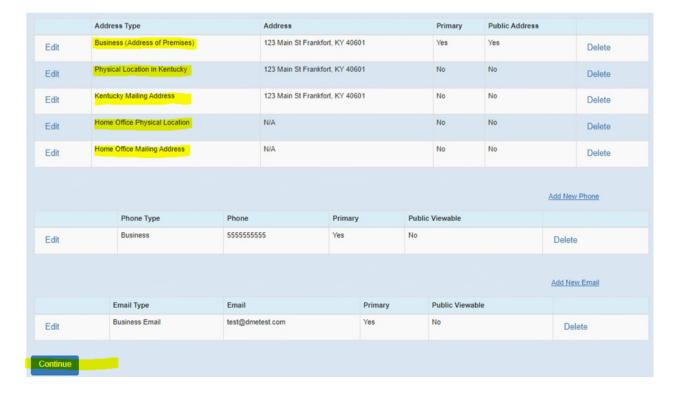

## **EXAMPLE 2: HEADQUARTERED IN ANOTHER STATE**

1. Proceed to the Add/Edit Name, Address, Phone, Email page of the renewal. Your Business (Address of Premises) address should already be in the system. Please note that this address cannot be removed or edited.

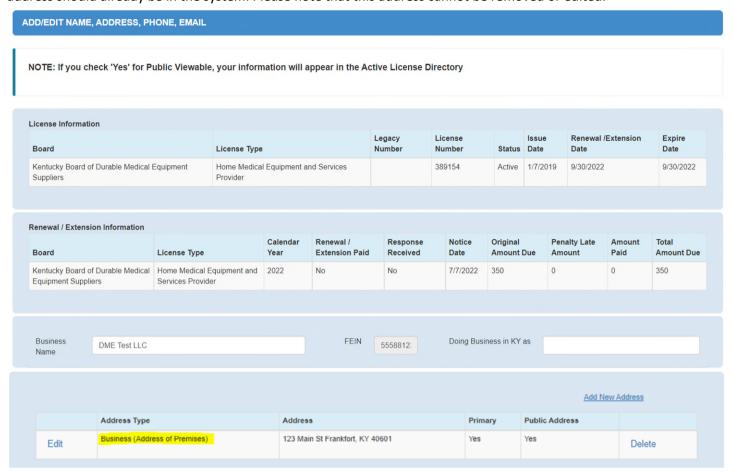

2. Click the Add New Address link. A new box will appear to allow you to add the four new, required addresses.

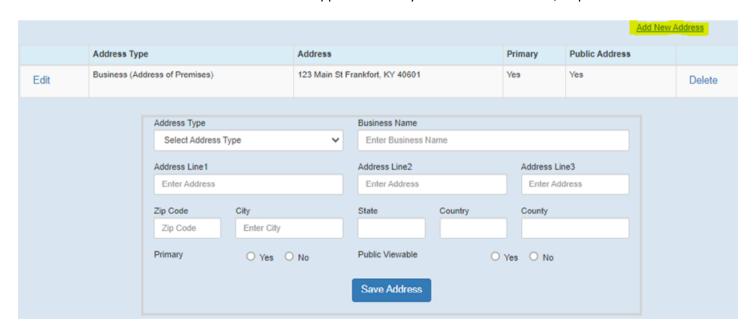

3. Select the address type you want to add from the Address Type dropdown box. As a reminder, you must add the Home Office Physical Location, Home Office Mailing Address, Physical Location in Kentucky, and Kentucky Mailing Address. Once you choose an address type, the "Same as business address" and "N/A" checkboxes will appear.

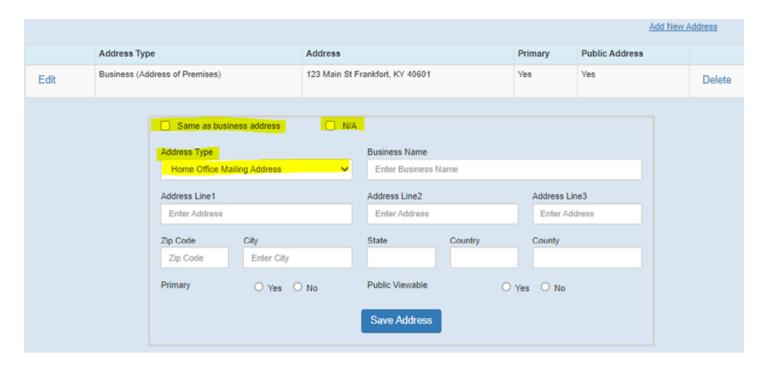

4. If the address type is the same as your business address of the premises or does not apply to your license, please check the corresponding box. If the address does apply to your license and it is different than the business address, you will enter the address information below. Once you have entered the address or selected the appropriate box, select the Yes or No button for the Primary and Public Viewable options. Then, click the Save Address button.

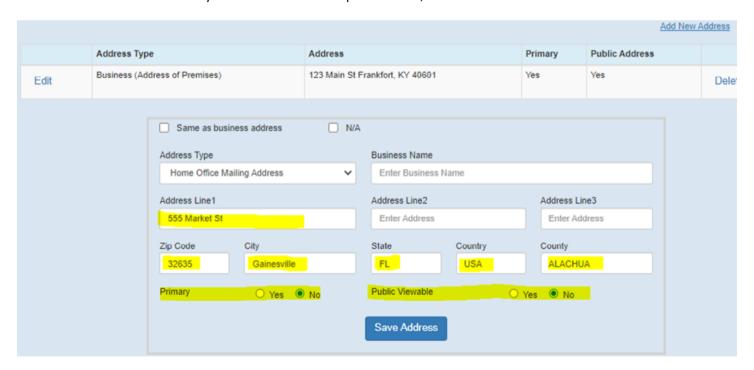

5. Your new address will now show in the system next to your business address. Select the Add New Address link again to repeat the process and add the remaining required addresses.

|      | Add New Address                |                                     |         |                |        |  |
|------|--------------------------------|-------------------------------------|---------|----------------|--------|--|
|      | Address Type                   | Address                             | Primary | Public Address |        |  |
| Edit | Business (Address of Premises) | 123 Main St Frankfort, KY 40601     | Yes     | Yes            | Delete |  |
| Edit | Home Office Mailing Address    | 555 Market St Gainesville, FL 32635 | No      | No             | Delete |  |

6. Once all five address types are added into the system, you can make any necessary edits to your phone and email address. Once those are complete, click the Continue button to go to the next page of the renewal.

|          |                                |         |                                     |         |         |          |                 | A              | dd New A | ddress  |  |
|----------|--------------------------------|---------|-------------------------------------|---------|---------|----------|-----------------|----------------|----------|---------|--|
|          | Address Type                   |         | Address                             |         |         |          | Primary         | Public Address |          |         |  |
| Edit     | Business (Address of Premises) |         | 123 Main St Frankfort, KY 40601     |         | Yes     | Yes      |                 | Delete         |          |         |  |
| Edit     | Physical Location in Kentucky  |         | N/A                                 |         |         | No       | No              |                | Delete   |         |  |
| Edit     | Kentucky Mailing Address       |         | N/A                                 |         |         | No       | No              |                | Delete   |         |  |
| Edit     | Home Office Physical Location  |         | 555 Market St Gainesville, FL 32635 |         |         | No       | No              |                | Delete   |         |  |
| Edit     | Home Office Mailing Address    |         | 555 Market St Gainesville, FL 32635 |         | No      | No       |                 | Delete         |          |         |  |
|          | Phone Type                     | Phone   |                                     | Primary | ,       | Public \ | Viewable        |                | Add New  | Phone   |  |
| Edit     | Business 5555555               |         | -                                   |         |         | No       |                 |                | Delete   |         |  |
|          |                                |         |                                     |         |         |          |                 |                | Add Nev  | v Email |  |
|          | Email Type                     | Email   |                                     |         | Primary | I        | Public Viewable |                |          |         |  |
| Edit     | Business Email                 | test@dn | test@dmetest.com                    |         | Yes N   |          | No.             |                | Del      | Delete  |  |
| Continue |                                |         |                                     |         |         |          |                 |                |          |         |  |